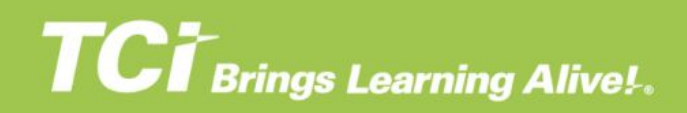

# **Getting Started with Your TCI Science Teacher Account**

Welcome! We are thrilled to show you around your TCI Teacher Account. This guide will help you explore the features available in your account. In addition to this guide, watch for in-app support including **Alert Bars and the top of** key pages, **Explore This Page tours**, and **What's New** notificationswith the latest TCI updates. You can also visit our **Help Center** for answers to frequently asked questions.

# **Navigating TCI**

- You and your students can quickly access the TCI resources using the purple Sidebar.
- The resources and the arrangement of the purple Sidebar will vary across elementary, and middle school programs.
- Curious to know what your students see? Sign in as a student from the Program Dashboard.

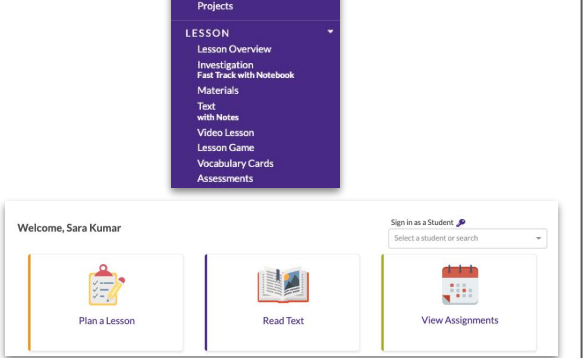

#### **Program Content**

- The **Program Content** page highlights all the units within the program, giving you and your students a quick access to the unit projects, which include the Unit Openers and Unit Closers.
- Maneuver through your school year like a TCI expert with **Program Support**. Whether you are a new teacher or a veteran with years of teaching experience under your belt, you will find useful program resources on this page.

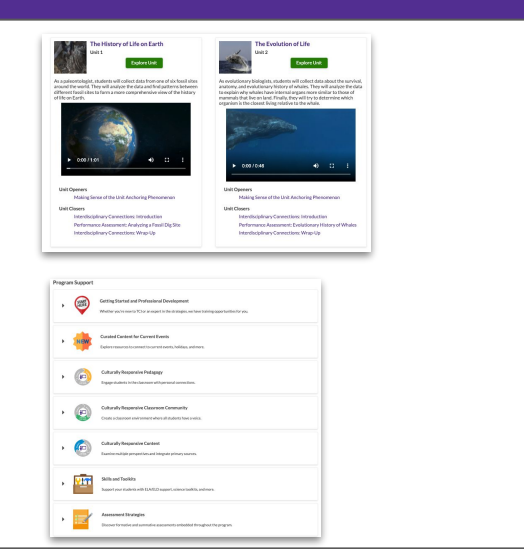

#### **Unit Overview**

- Get a bird's-eye view of the whole unit with the Unit Overview page.
- The Unit Page shows you the **Lessons**, **Unit Projects**, and **Libraries** you need for big-picture planning.
- The Planning area gives you an overview of the Unit **Highlights, 3D Learning Progressions, Exploring the Anchoring Phenomenon,** and **Unit Progression.**

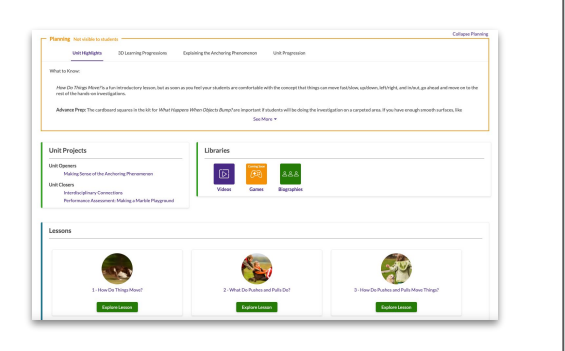

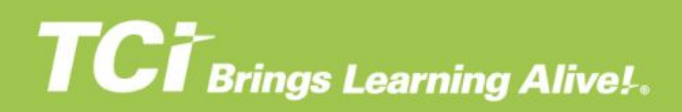

#### **Lesson Planning**

● Lesson planning is as simple as 1-2-3. The Planning area gives you a quick overview of the lesson, **Materials** needed, **Differentiating Instruction** to meet all students' needs , **Enhancing Learning**, **Learning Progression**, **Science Background**, and more!

**English Learners** See More +

# **Flexible Lesson Options**

- The Lesson Page will show different ways to teach the content. Start by choosing one of the flexible lesson options.
- Easily share resources with students.
- Want to dive deeper? Pick one of the enrichment resources available for the lesson.
- Finally, check for understanding by choosing from a variety of tools—from games to summative assessments.

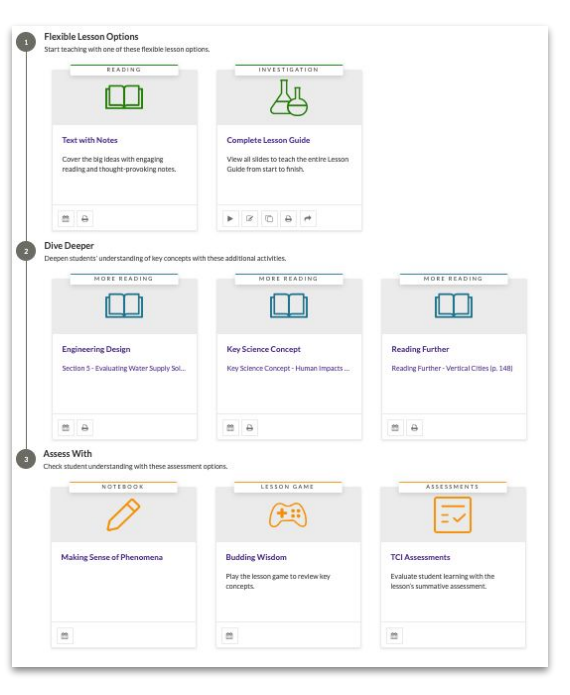

#### **Student Text Support**

- Meet student needs with the Reading Level option:
	- **Level A** text is within the grade-level Lexile range
	- **Level B** text is in a range two grades below grade level
- **Highlight** text, save **notes**, and reveal **Main Ideas.**
- **•** Download the Text to **Google Drive**  $\triangle$  or **print** it out as needed.
- **Assign** the Text to students via your district LMS.

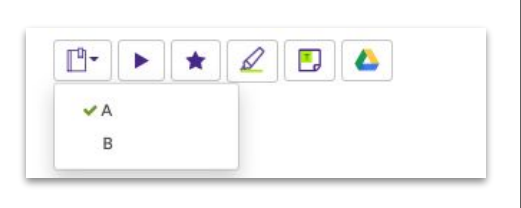

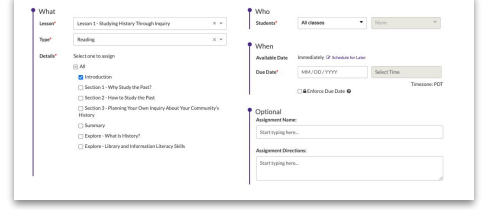

# **TCT** Brings Learning Alive!.

### **Notebook**

- Have students demonstrate their grasp of content and skills throughout the lesson in their auto-saved **Notebooks**.
- The Check for Understanding activities motivate students to engage with content in a variety of creative ways and self-assess by receiving immediate non-graded feedback.

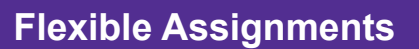

- Use the "What" area to assign only the **specific content** your students need access to.
- In the "Who" area, **assign to individual students** or entire classes.
- Get as granular as you need in the "When" area. Control **access down to the minute.**
- Need a place to write specific instructions for the assignment? Add it in the "Optional" area before assigning.

# **Flexible Grading**

- Who says grading has to be tedious? Choose **view by student** if you want to see how well a student understands the content, or choose **view by question** if you wish to speed through the grading process.
- Want to see students' responses even though their work is still in progress? Toggle to **"answered"** to filter out the unanswered questions.
- You can also **add comments** or **stamps** as you work your way down the questions and change the default score to meet your needs.
- Stay on top of **Student Work** from the Program Dashboard.

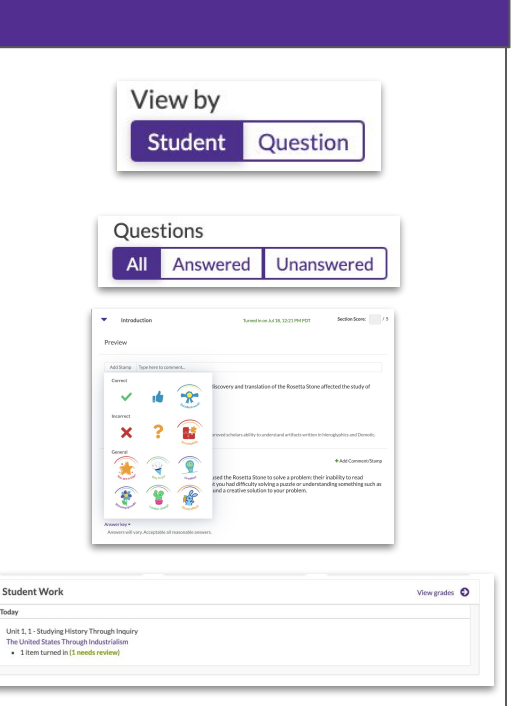

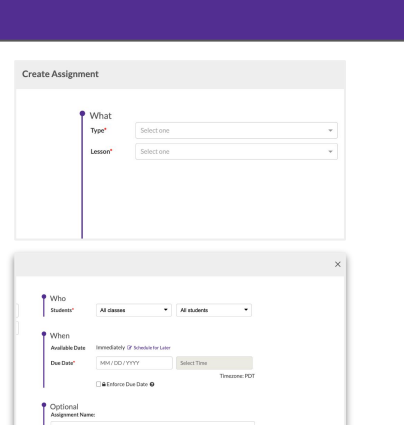

# **Customizable Assessments**

- Use TCI's default tests, tests created by teachers from your district, or get creative and craft your own!
- See a question that you really like in the Notebook? Add it in from our **Question Bank**. Want to test your students' knowledge in a way that's unique to your class? Make your own questions using any of our question types: multiple choice (can have more than one answer!), writing, table, drawing, fill-in-the-blank, or multiple image choice.

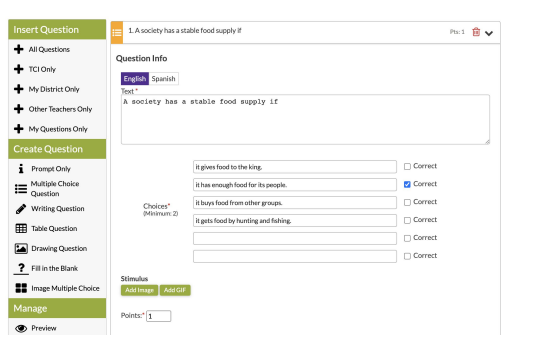

#### **Interactive Lesson Games**

- TCI's Lesson Games help students review key concepts and skills while helping you with formative assessment.
- Individual **Lesson Game** results and overall class trends are available to help you know which topics you might need to give more coverage.

#### **Reference**

- In the **Reference** area of the **Sidebar**, you'll find teacher-only tools like our **Pacing Guide** and **Correlations**.
- You can also access the learning libraries to easily find **Videos** and **Biographies**.
- The **Reference** area is also where students can access any notes they've made in the Text.

# **Settings**

- The **Settings** page gives you complete control over your account and what your student can access.
- Change your TCI account credentials anytime with the **My Account** tab.

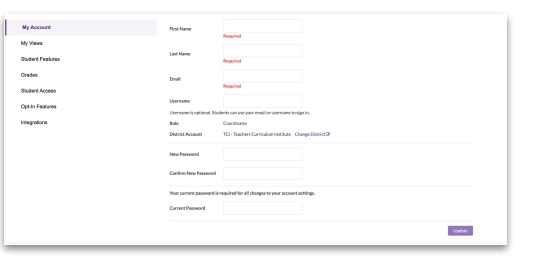

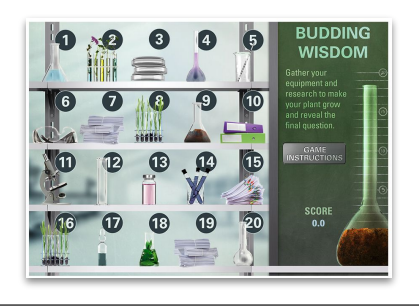

#### **REFERENCE**

- **Video Library NFW**
- My Notes
- Glossary **Career Profiles**
- **Biographies**
- **Pacing Guide**
- **Correlations**

# **Settings (Continued)**

- Control what students can access with the **Student Features** tab. Students see all of the Notebook sections and Lesson Games by default.
- Select your default points per Notebook or what results you want highlighted from the **Grades** tab.
- Select what students can see during and after a test and what content they can have access to from the **Student Access** tab.
- Explore and enable new features from the **Opt-In Features** tab.
- Connect and check the status of your LMS integration from the **Integrations** tab.

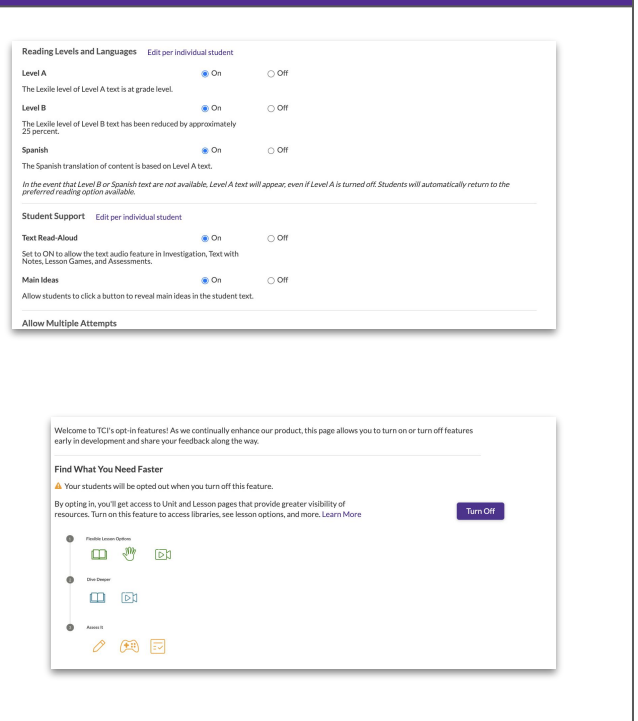

# **Spanish**

Spanish

- With our Spanish Immersion View feature, you and your students can view TCI program content in Spanish, including the navigation, labels, and buttons.
- Spanish content can be viewed using the toggle button at the bottom of the online account.
- You can control all your students' access to the feature from the **Student Features Settings** page.

The Spanish translation of content is based on Level A text.

preferred reading option available.

 $\odot$  On

 $\bigcirc$  Off

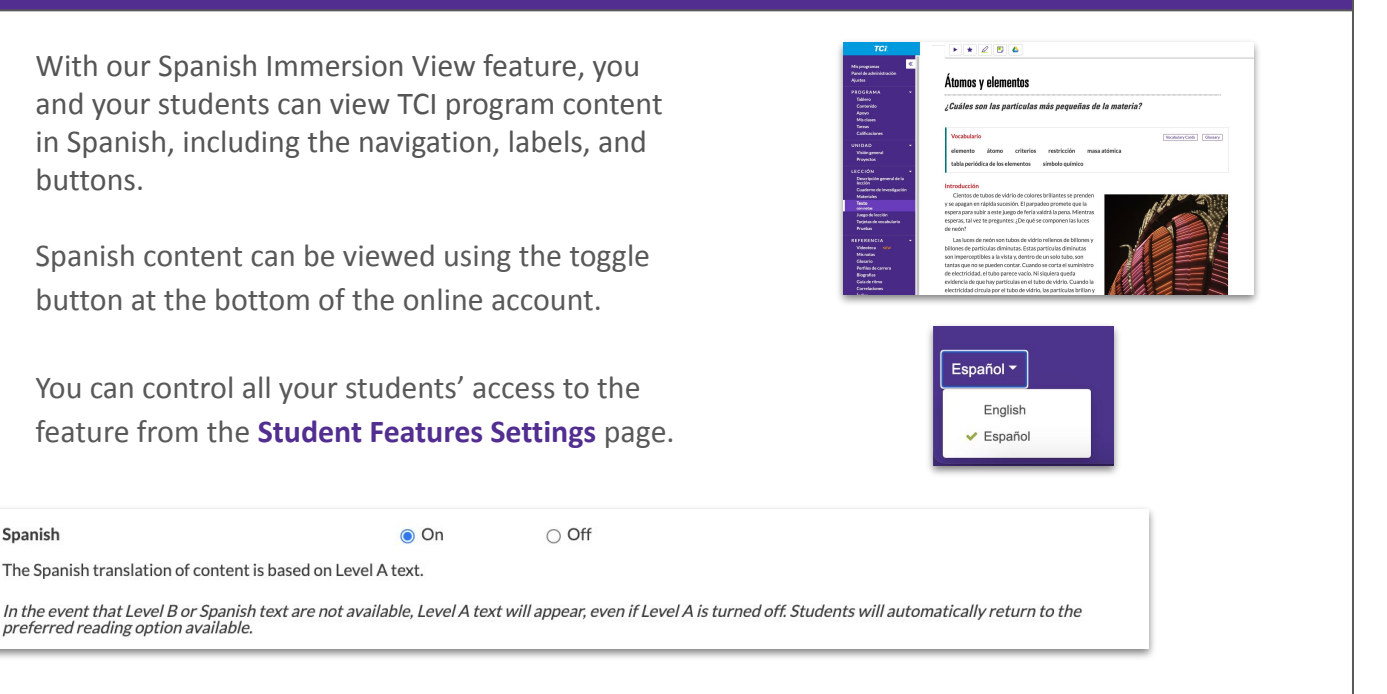